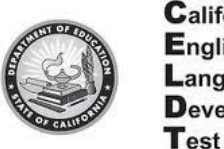

- **1. Go to: [http://moodle.celdt.org](http://moodle.celdt.org/)**
- **2. Click on Examiner's Resources**
- **3. Click on Create New Account**
- **4. Complete all the information and click on Create My New Account**

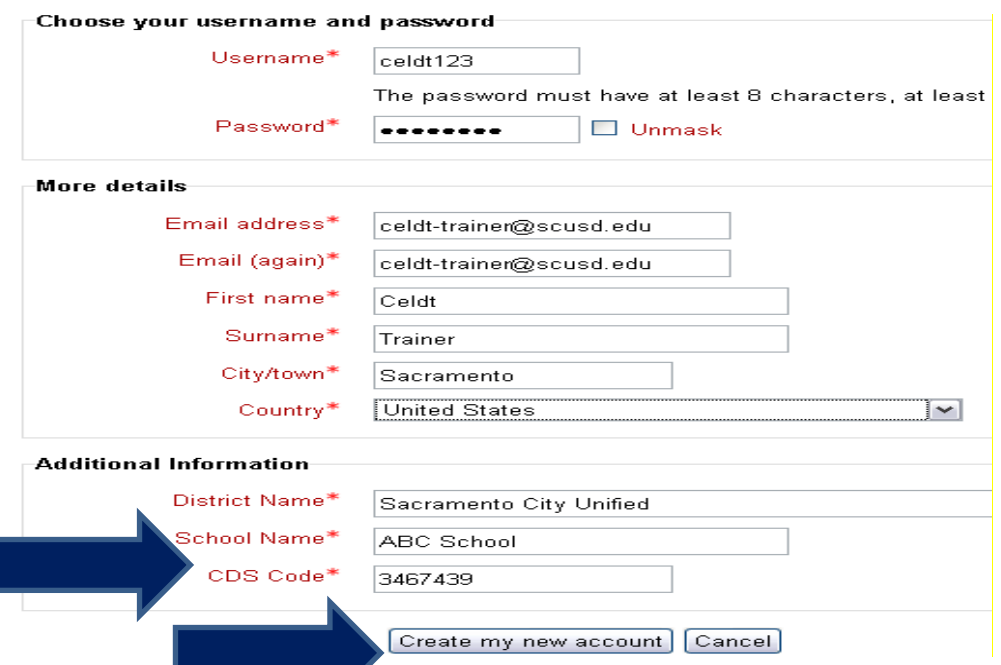

**5. You will receive this message. Click to continue and check your email for further directions.**

An email should have been sent to your address at roxannbe@scusd.edu

It contains easy instructions to complete your registration.

If you continue to have difficulty, contact the site administrator.

## Continue

**6. Go to your email and click on the email from: RE: CELDT Moodle Server: account confirmation and click on the link in the email.**

## Hi CELDT TRAINER

A new account has been requested at 'CELDT Moodle Server'

using your email address.

To confirm your new account, please go to this web address:

7.

**Examiner's Resources** 

8. **Click on:**

**9. Put in your username and password**

## **10.Enter Enrollment Key : 9C6YdWFD and click on Enroll me**

**Congratulations! You now have access**